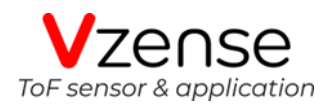

# **DS86 & DS87 ToF Camera Specification**

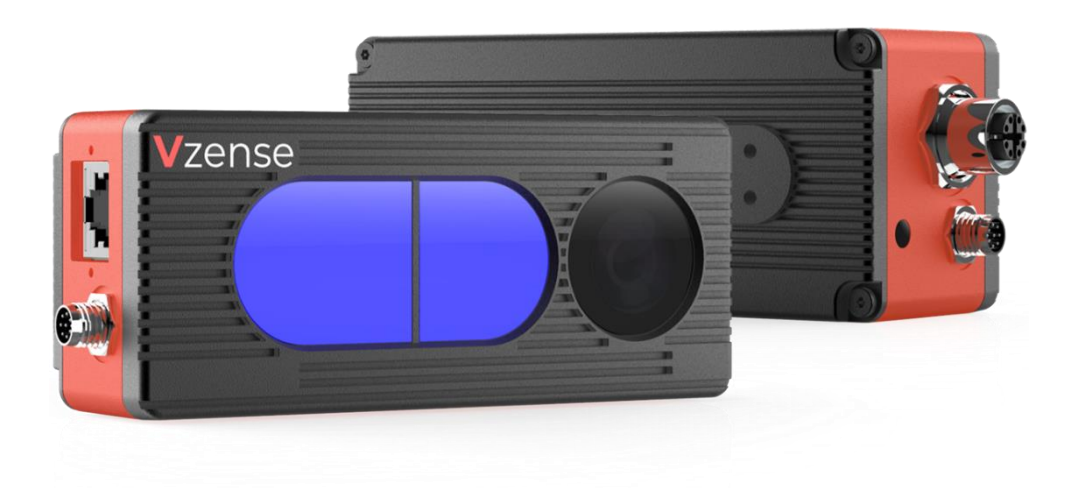

# **Table of Contents**

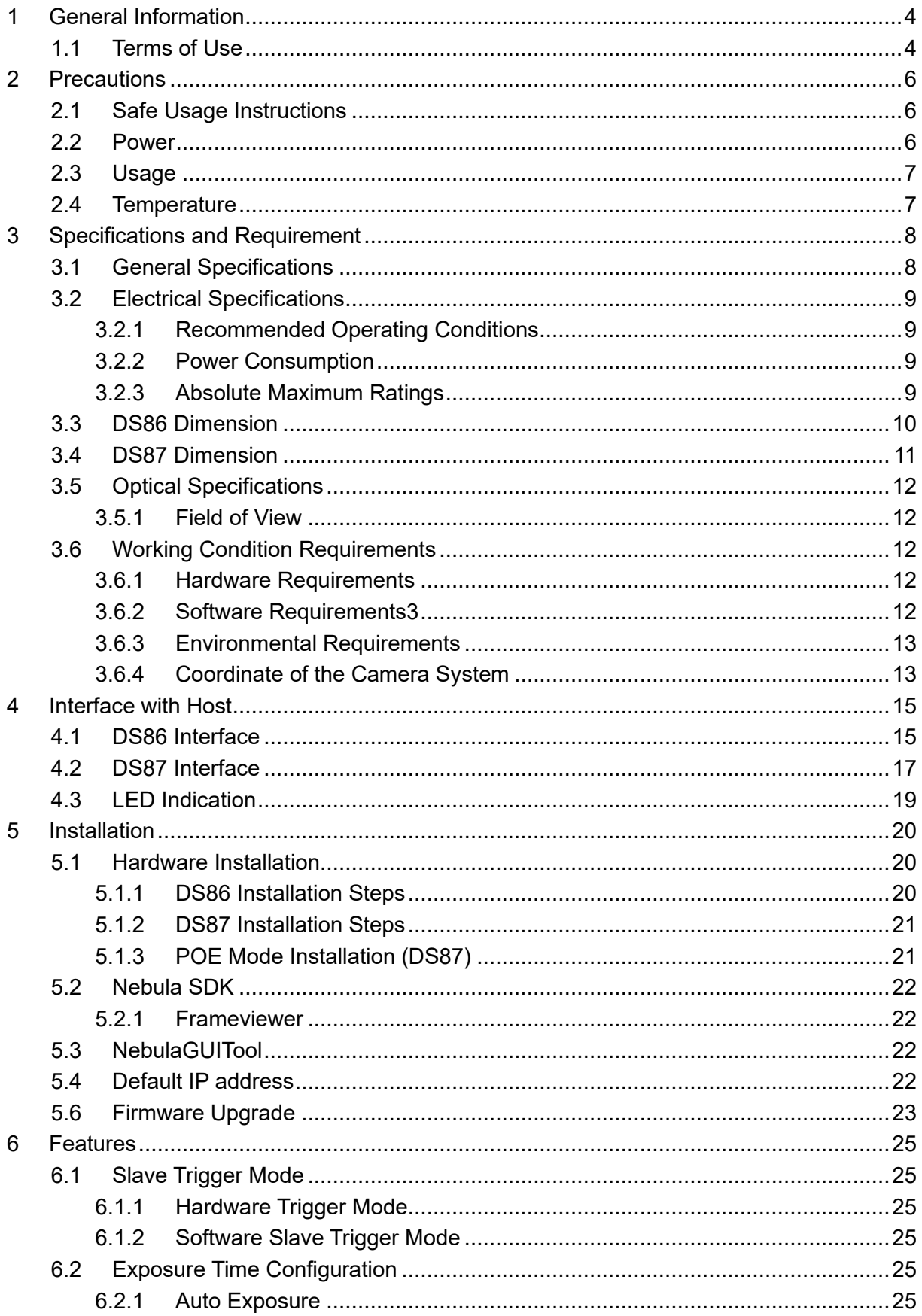

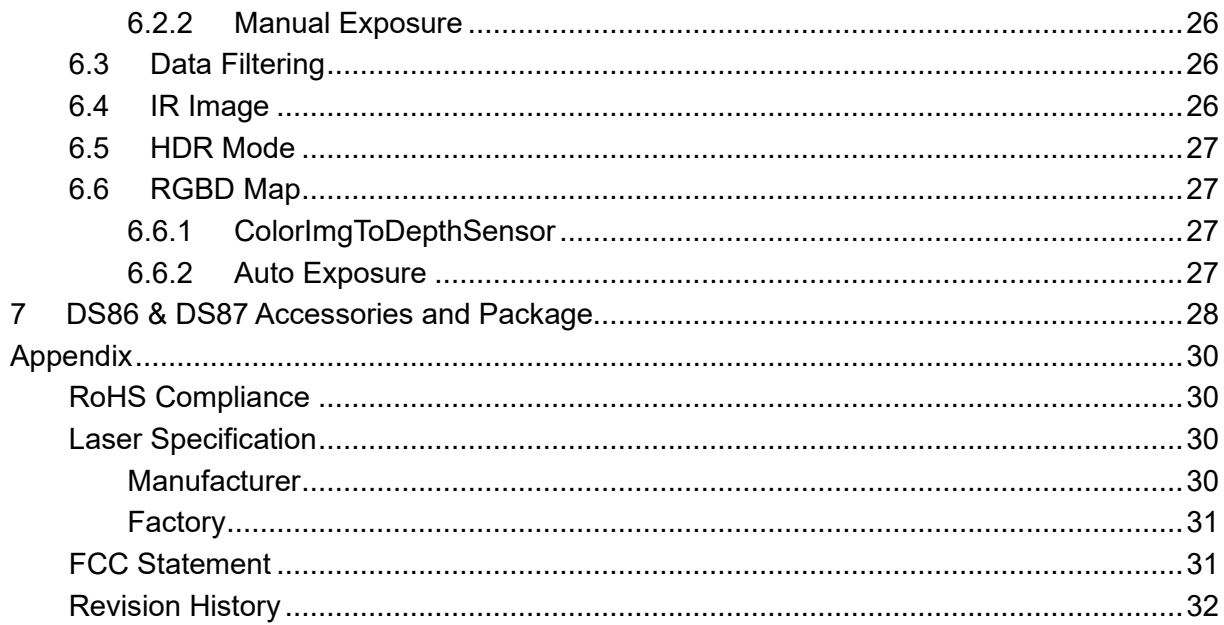

# <span id="page-3-0"></span>**1 General Information**

The purpose of this document is to familiarize the customer with the correct operation of the Vzense ToF DS86 & DS87 products. This document provides important information about the camera's features, hardware specification, safe use of the camera, and installation procedures.

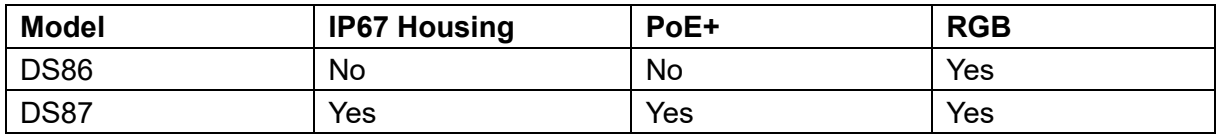

DS86 can only be powered by DC power and NOT IP67 rating.

While DS87 can be powered either by DC power or Power over Ethernet, and IP67 rating enclosure to resist dust and water.

### <span id="page-3-1"></span>**1.1 Terms of Use**

Vzense offers a 1-year-warranty for this ToF product.

#### **Warranty Information**

Please do follow the guidelines below when using the Vzense camera:

#### **Do not remove the product's serial number label**

Warranty will be void, if the label is damaged or removed and the serial number can't be read from the camera's registers.

#### **Do not disassemble the product housing**

Do not disassemble the housing. Touching any internal components may damage the products.

#### **Prevent any objects or substances from entering the product housing, otherwise the product may fail or damaged.**

#### **Avoid electromagnetic areas**

Do not use the camera near strong electromagnetic areas. Prevent the product from electrostatic charging.

#### **Transport in original packaging**

Transport and store the camera in its original packaging only. Suggest not to discard the packaging.

#### **Clean with care**

If you have to clean the housing of the camera, follow the guidelines in the notice as below:

● Use a soft, dry cloth that won't generate static during cleaning;

- ⚫ To remove tough stains, use a soft cloth dampened with a small amount of neutral detergent (Pure water or alcohol); after that wipe dry;
- ⚫ Make sure no any residual detergent after cleaning, before reconnecting the camera to power

#### **Read the manual**

Do read the manual carefully before using the camera.

# <span id="page-5-0"></span>**2 Precautions**

## <span id="page-5-1"></span>**2.1 Safe Usage Instructions**

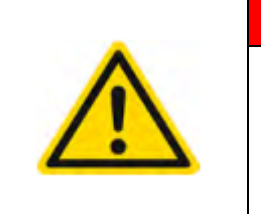

#### **DANGER**

**Electric Shock Risk**

Non-standard and improper power supplies may result in fire and electric shock. You must confirm the camera power supply used that meets the absolute specification of voltage and current.

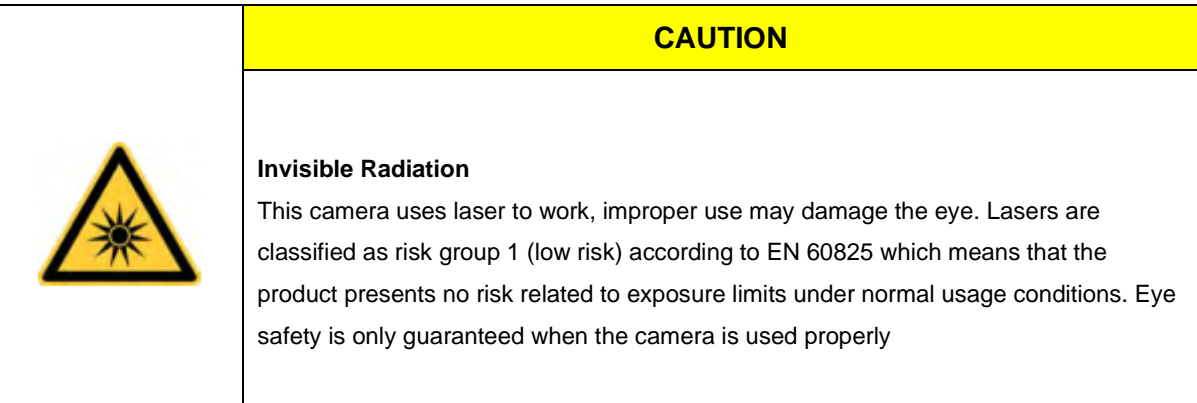

## <span id="page-5-2"></span>**2.2 Power**

DS86 can only work with external DC power; DS87 can work with either Power over Ethernet or external DC power.

For PoE power source, the PSE device shall apply the PoE+ standard (802.3at) or above, lower than that may cause the product doesn't work well or even be damaged.

The DC power can accept 11V~26V power source. For higher than 26V or lower than 11V, the device shall not work well or even be damaged.

Vzense doesn't produce PoE injector, but we can purchase it from  $3<sup>rd</sup>$  party and ship to customer at original cost.

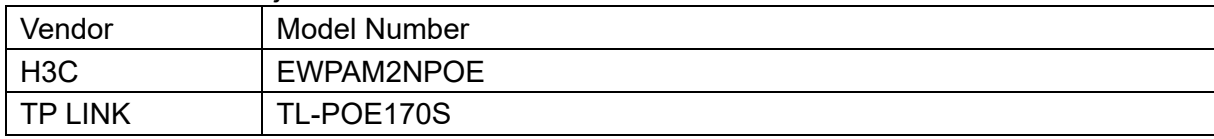

Below is the PoE+ injector available vendor list.

# <span id="page-6-0"></span>**2.3 Usage**

Don't try to open the camera housing. Each camera has been calibrated at the factory to achieve precise measurements. Touching internal components may damage the camera and cause calibration data lost.

Incorrect plugging in and unplugging of the camera's power cable can damage the camera. To avoid switch-on surges damaging the camera, please plug in the power cable into the camera's power connector firstly before getting power source on.

Don't try to change the position of the lens, may cause damage to the camera. Do store the camera carefully when not in use, in original package the best.

## <span id="page-6-1"></span>**2.4 Temperature**

To avoid damaging the camera and to achieve best performance, please observe the maximum and minimum housing temperatures in Section 3.1

# <span id="page-7-0"></span>**3 Specifications and Requirement**

# <span id="page-7-1"></span>**3.1 General Specifications**

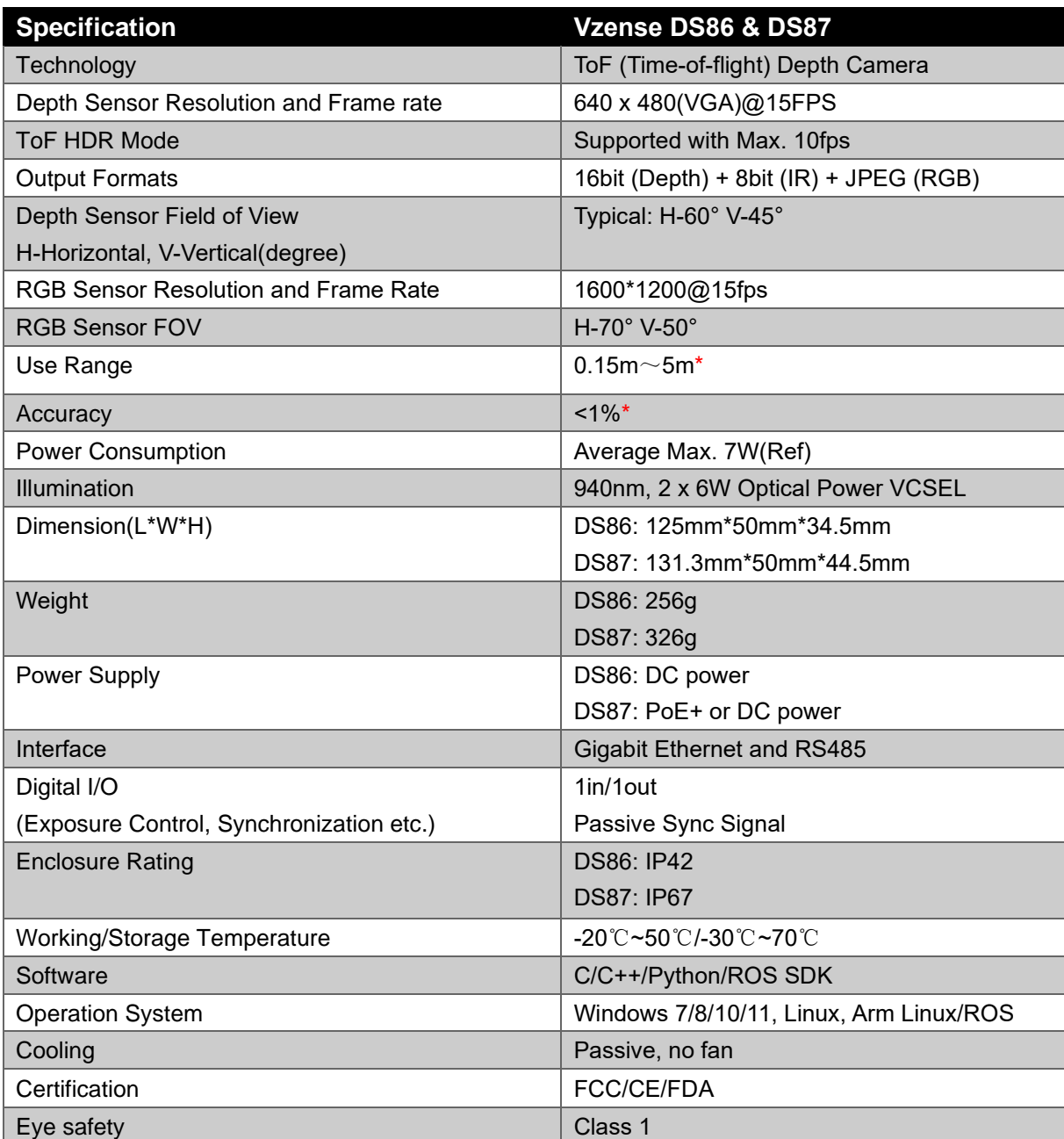

\*Accuracy error and Use Range vary with the reflectivity of the measured object

# <span id="page-8-0"></span>**3.2 Electrical Specifications**

### <span id="page-8-1"></span>3.2.1 Recommended Operating Conditions

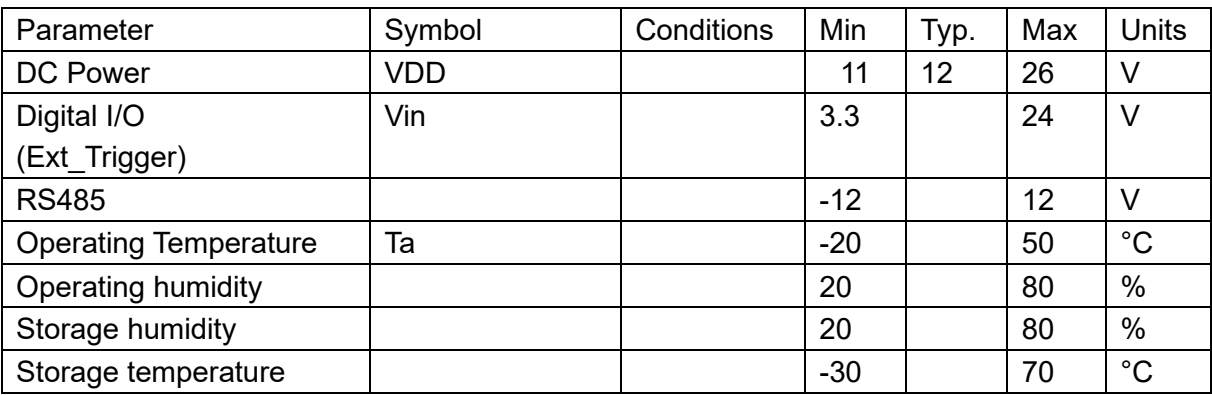

### <span id="page-8-2"></span>3.2.2 Power Consumption

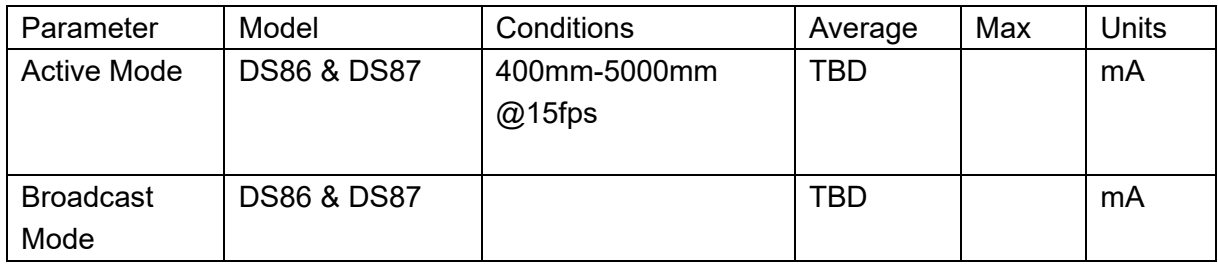

<span id="page-8-3"></span>Note: 12V input voltage

### 3.2.3 Absolute Maximum Ratings

This is a stress rating only and functional operation of the devices at those or any other conditions above those indicated in the operation listings of this specification is not promised. Exposure to maximum rating conditions for extended periods may affect device reliability

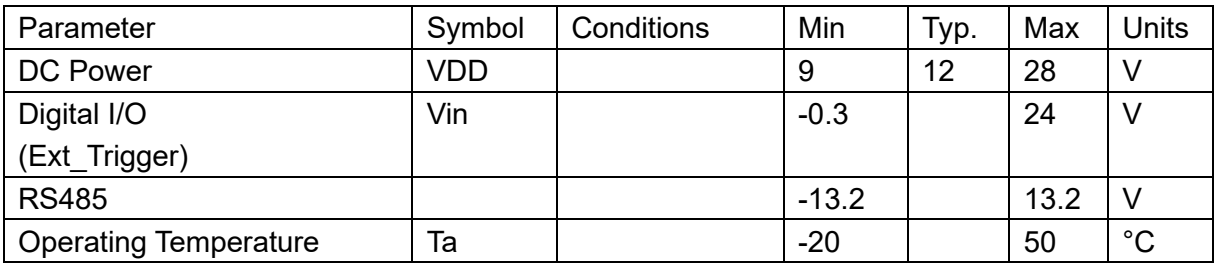

# <span id="page-9-0"></span>**3.3 DS86 Dimension**

This drawing contains information about the dimensions and user mounting location of the ToF Camera

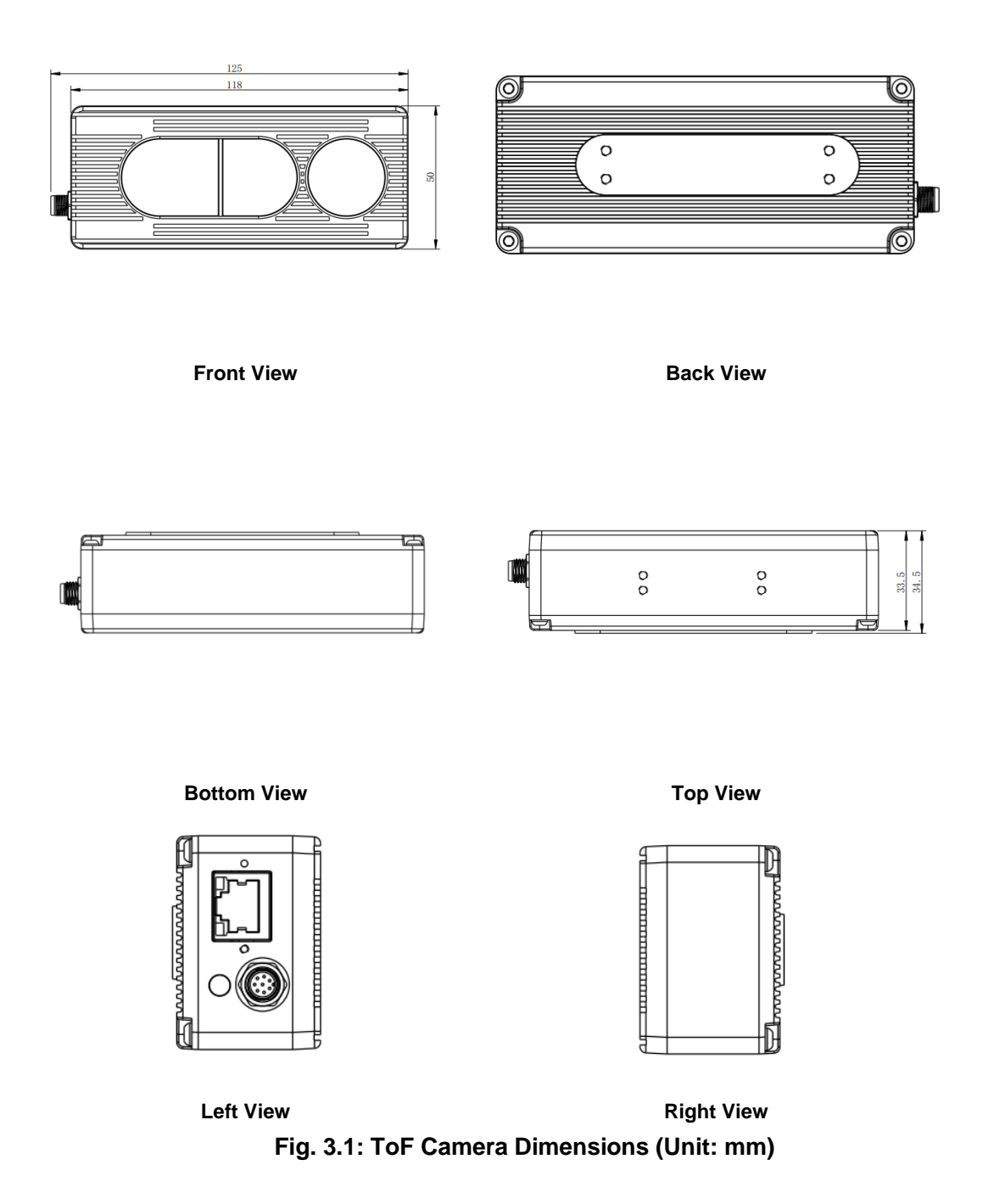

# <span id="page-10-0"></span>**3.4 DS87 Dimension**

This drawing contains information about the dimensions and user mounting location of the ToF Camera.

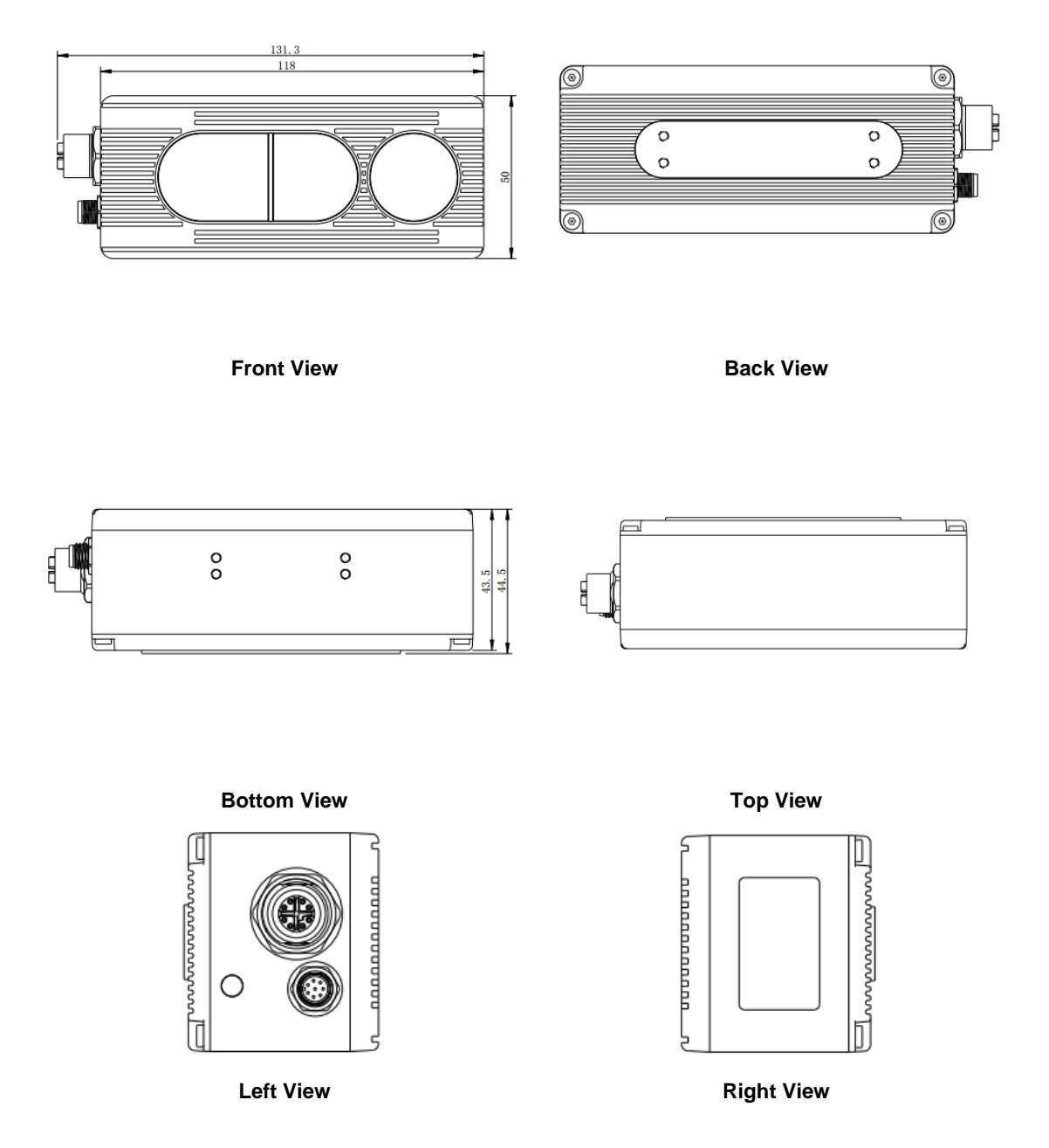

**Fig. 3.2: ToF Camera Dimensions (Unit: mm)**

# <span id="page-11-0"></span>**3.5 Optical Specifications**

### <span id="page-11-1"></span>3.5.1 Field of View

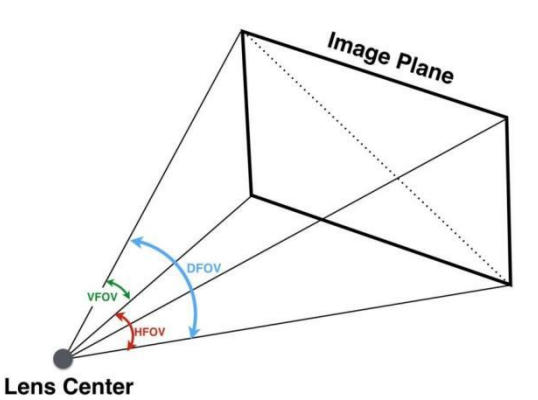

The field of view refers to the view angle of the ToF products. The ToF sensor's aspect ratio is 4:3, typically the horizontal field of view is larger than the vertical field of view. The DFOV (see figure below) is the angle subtended by the diagonal of the camera sensor onto the center of the lens.

The definition of HFOV and VFOV can be exchanged, i.e., we can rotate the camera sensor to have larger FOV at vertical direction.

## <span id="page-11-2"></span>**3.6 Working Condition Requirements**

### <span id="page-11-3"></span>3.6.1 Hardware Requirements

#### **DS86:**

- CAT5e Ethernet cable (CAT6 Included in package)
- M8 A CODE Multiple Functional cable. (Included in package)

#### **DS87:**

- M12 X CODE CAT6a Ethernet cable (Included in package)
- M8 A CODE Multiple Functional cable. (Included in package)

#### or

■ PoE+ Power Supplier. (Not included in package)

### <span id="page-11-4"></span>3.6.2 Software Requirements3

#### **Operating system**

- $\blacksquare$  32-bit Windows 7/10/11
- 64-bit Windows 7/10 (recommended)/11
- $\blacksquare$  Linux (x86, x64)

#### **Vzense ToF Driver**

The Vzense ToF Driver software is available for Windows, Linux, ARM Linux operating systems and includes the following:

- SDK code
- Sample code
- <span id="page-12-0"></span>■ Software user manual

### 3.6.3 Environmental Requirements

#### **Temperature and Humidity**

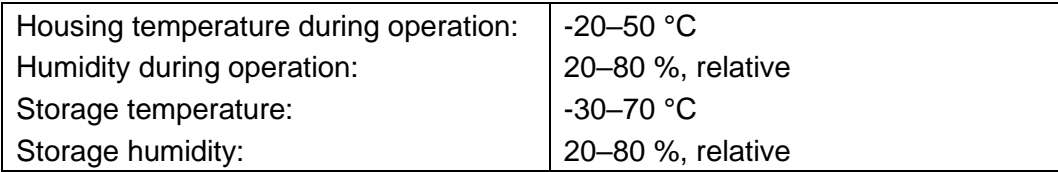

### <span id="page-12-1"></span>3.6.4 Coordinate of the Camera System

There are two coordinate system need to be understood, one is camera coordinate system (CCS), one is world coordinate system (WCS).

CCS: CCS describe the two-dimensional data; the origin of coordinates is the optic center. WCS: WCS describe the three-dimensional information.

The CCS data can switch to the WCS data using the camera internal parameters.

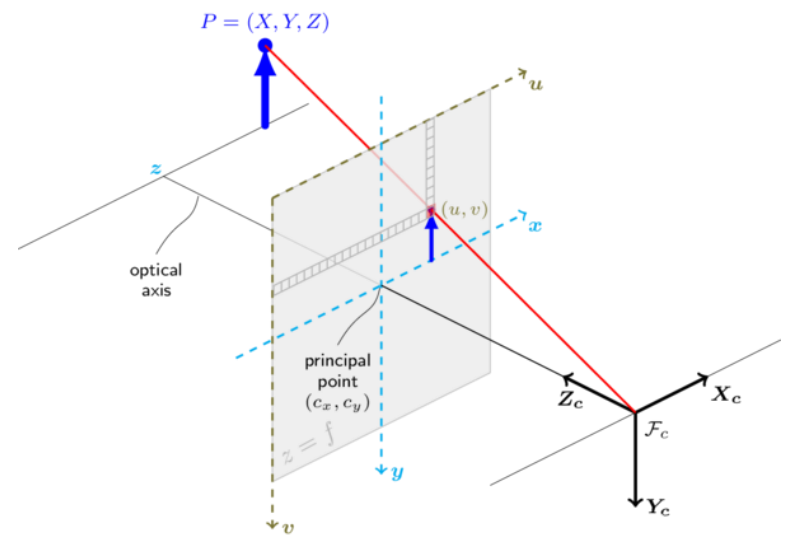

The origin of the coordinate system is defined as the below figure shows:

- 1. X coordinate locates 25mm from the top edge of the camera.
- 2. Y coordinate locates 52.3mm from the right edge of the camera.
- 3. Z coordinate is zero offset at the front of the surface of lens.

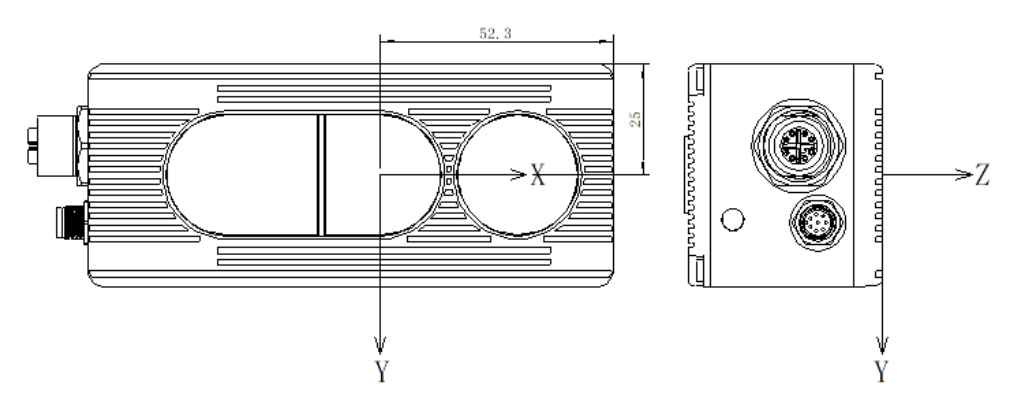

MeshLab and CloudCompare tools are recommended to analyze the point cloud data saved by Vzense software or SDK method.

# <span id="page-14-0"></span>**Interface with Host**

### <span id="page-14-1"></span>**4.1 DS86 Interface**

DS86 is equipped with RJ45, M8 A CODE Multiple Functional Interface as shown in below figure.

For more information about pin assignments and connector types, see the following sections.

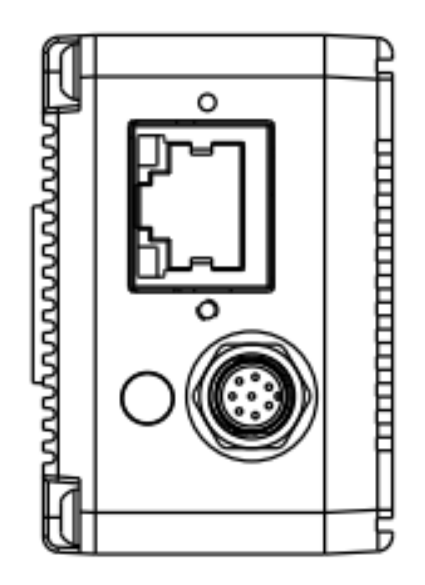

### M8 A CODE Multiple Functional Interface

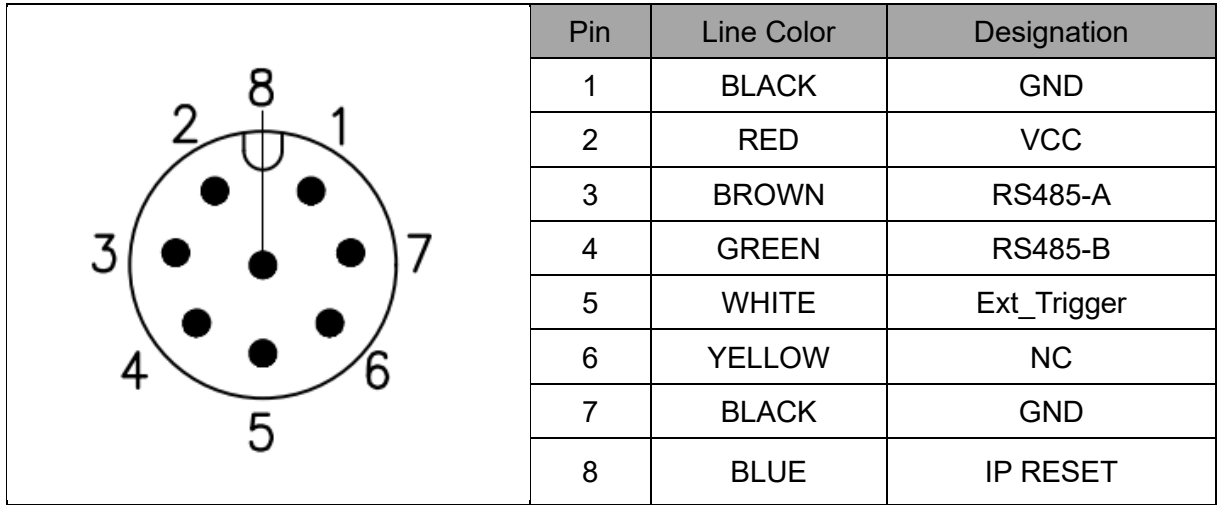

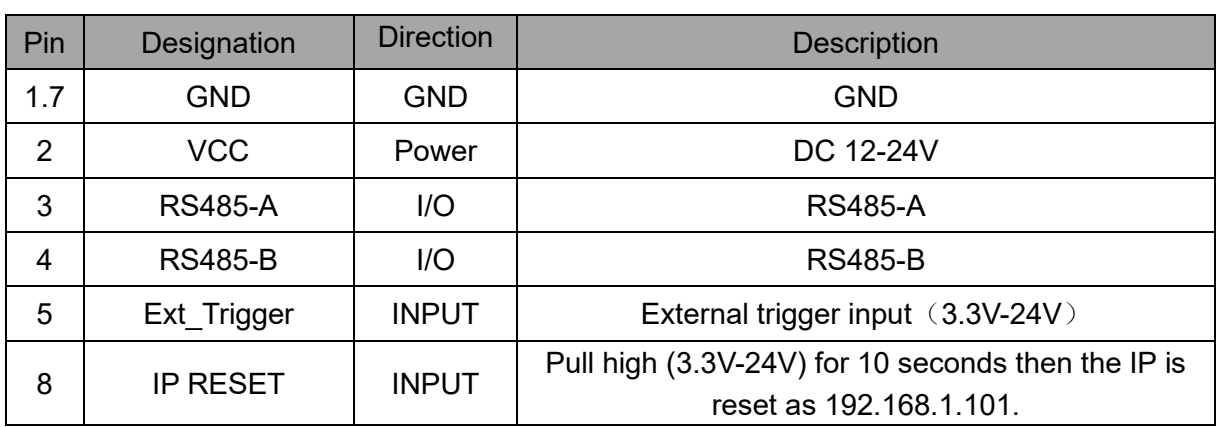

#### **Hardware Trigger Function**

Hardware trigger mode is available only when the camera works at slave mode, in slave mode the camera will wait for the hardware trigger signal on Ext\_Trigger.

The EXT\_Trigger signal is to driver the MOSFET, External input trigger signal voltage should range 3.3V-24V, driving current ability should be more than 5mA;

You can use input pin Ext Trigger to send a hardware trigger signal to the camera. The hardware trigger can be used to trigger the acquisition start. **A hardware debounce circuit shall be considered on the EXT\_Trigger line.**

By default, the hardware trigger is **rising edge** activated, the requirement to T1 should be above 1ms.

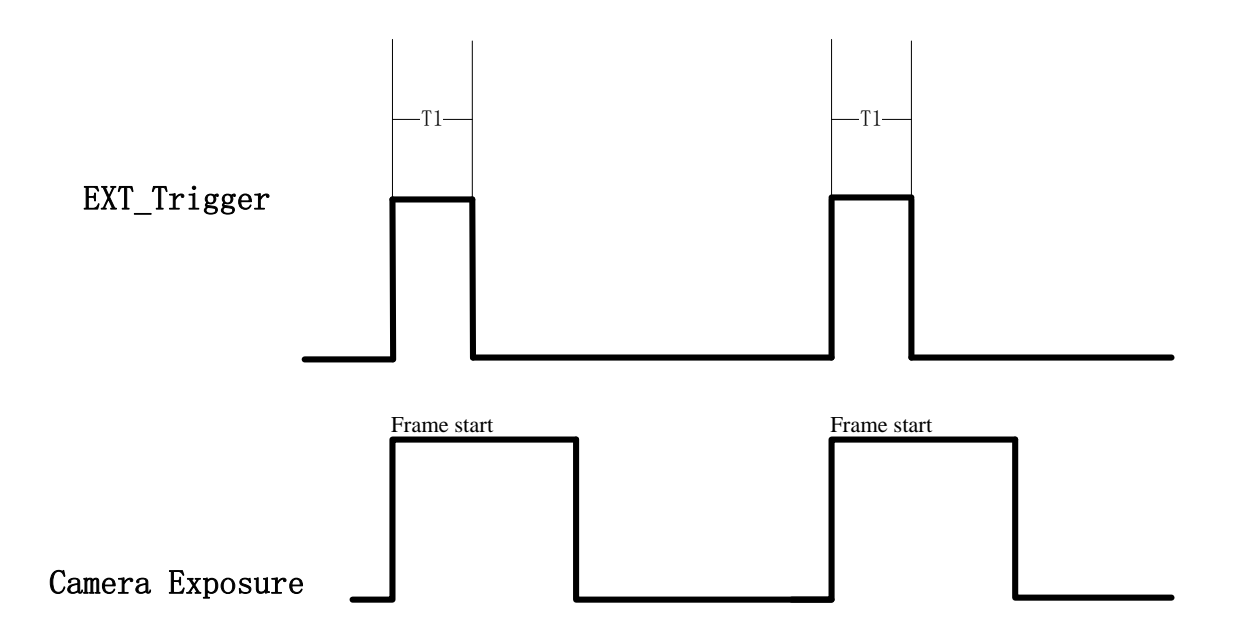

# <span id="page-16-0"></span>**4.2 DS87 Interface**

DS87 is equipped with two aviation connectors (M12 X CODE and M8 A CODE) as shown in below figure.

For more information about pin assignments and connector types, see the following sections.

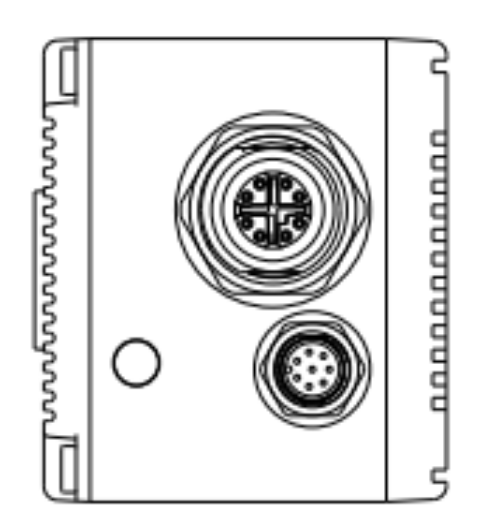

### M12 X CODE Ethernet Interface

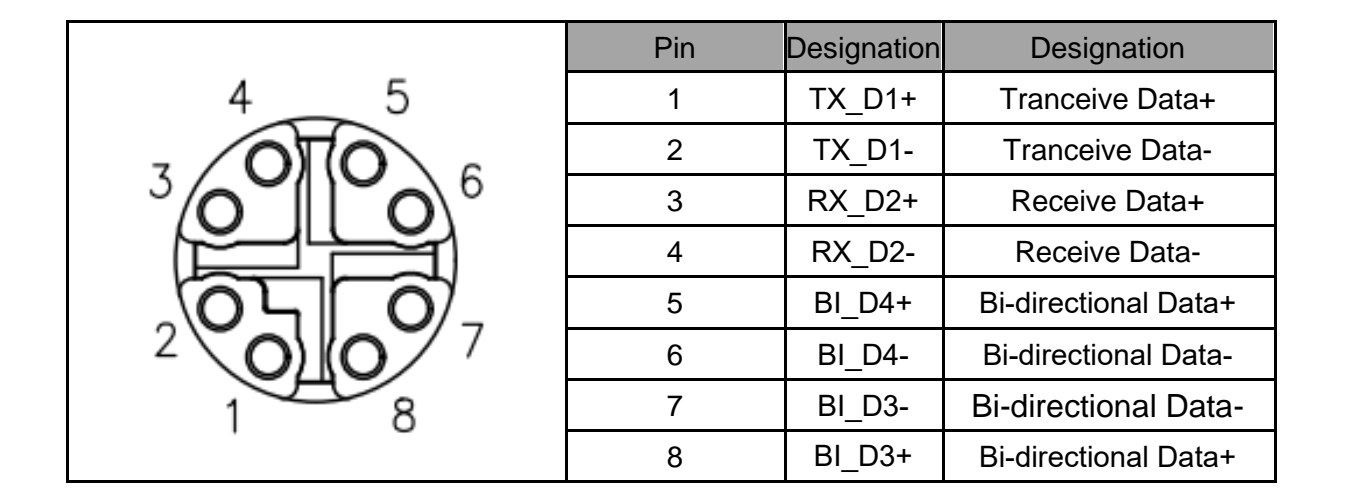

### M8 A CODE Multiple Functional Interface

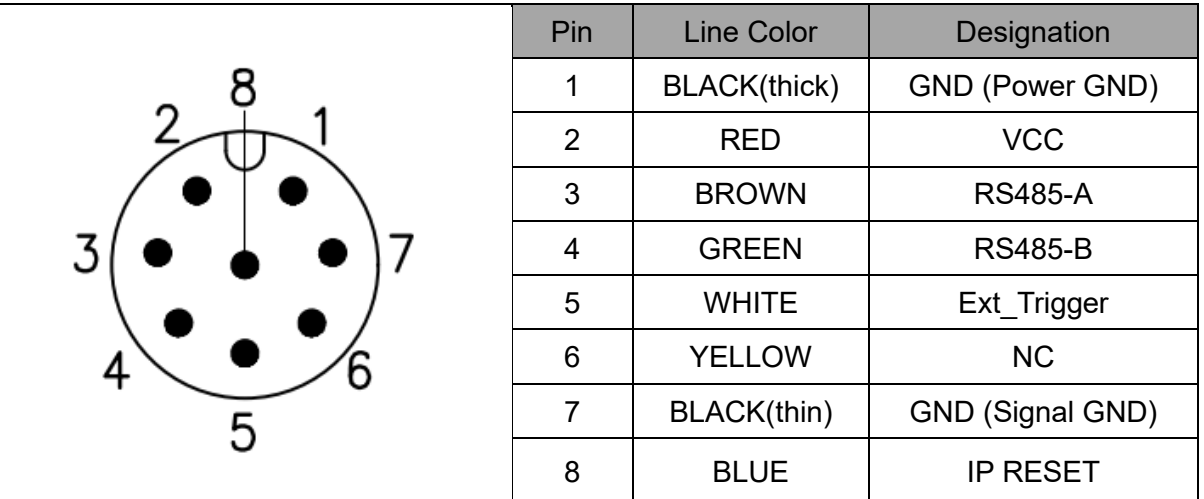

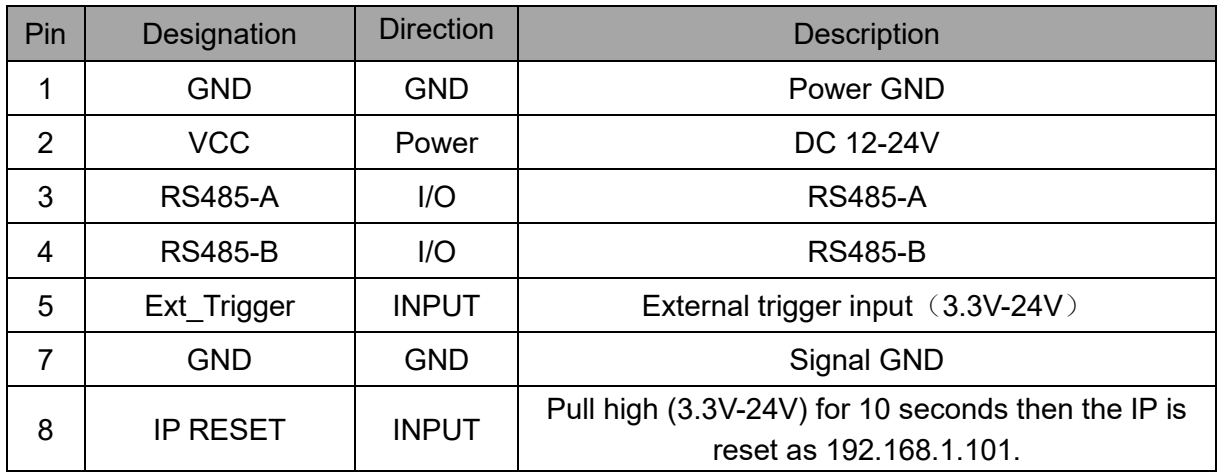

#### **Hardware Trigger Function**

Hardware trigger mode is available only when the camera works at slave mode, in slave mode the camera will wait for the hardware trigger signal on Ext\_Trigger.

The EXT\_Trigger signal is to driver the MOSFET, External input trigger signal voltage should range 3.3V-24V, driving current ability should be more than 5mA;

You can use input pin Ext\_Trigger to send a hardware trigger signal to the camera. The hardware trigger can be used to trigger the acquisition start. **A hardware debounce circuit shall be considered on the EXT\_Trigger line.**

By default, the hardware trigger is **rising edge** activated, the requirement to T1 should be above 1ms.

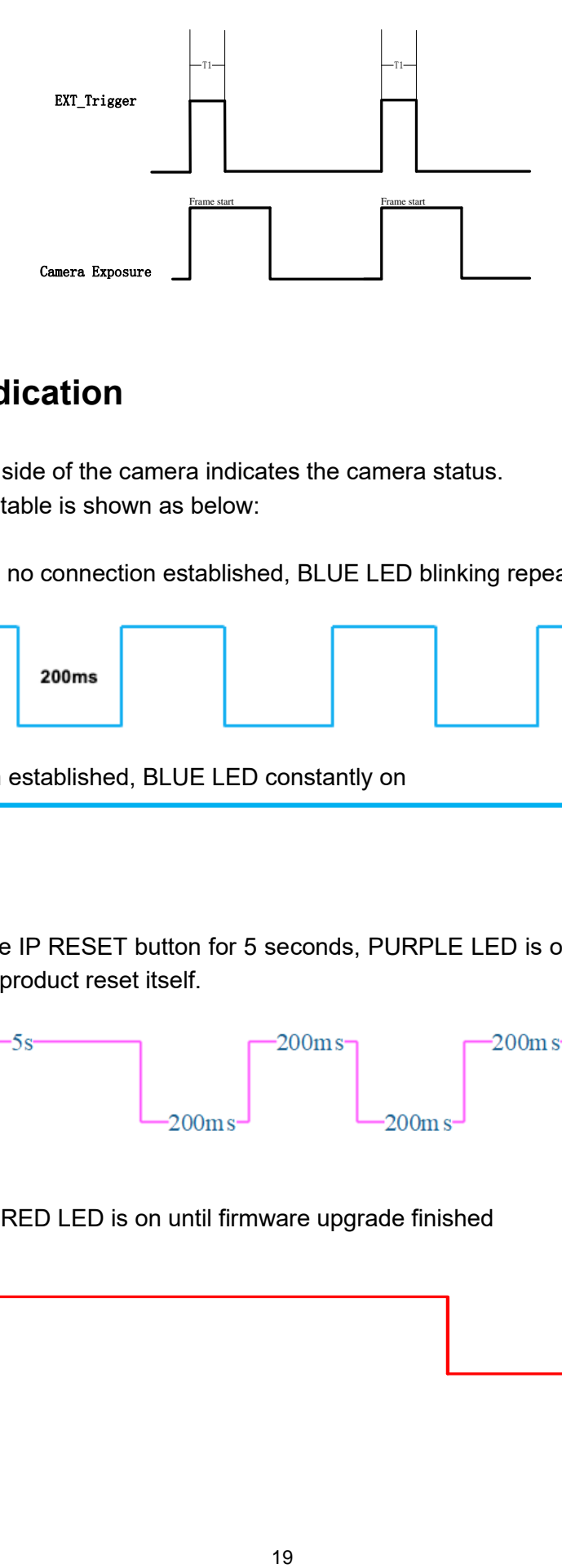

# <span id="page-18-0"></span>**4.3 LED Indication**

An LED at the back side of the camera indicates the camera status. The LED animation table is shown as below:

Ethernet Broadcast, no connection established, BLUE LED blinking repeatedly

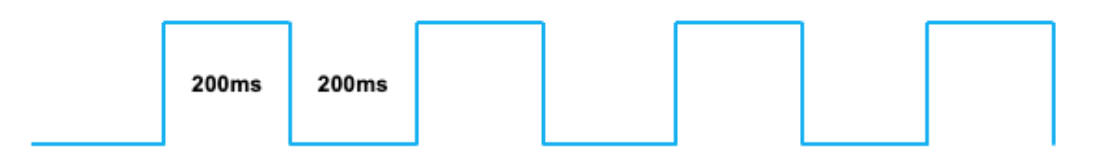

Ethernet connection established, BLUE LED constantly on

IP RESET, Press the IP RESET button for 5 seconds, PURPLE LED is on for 5 seconds and blink twice then the product reset itself.

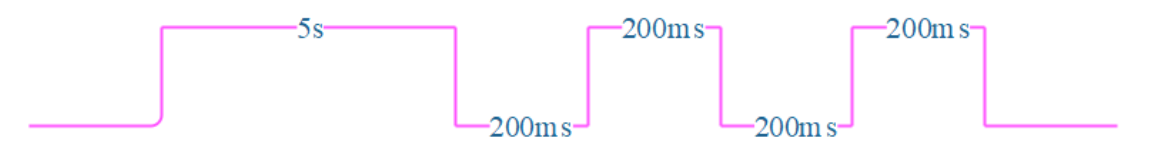

Firmware Upgrade, RED LED is on until firmware upgrade finished

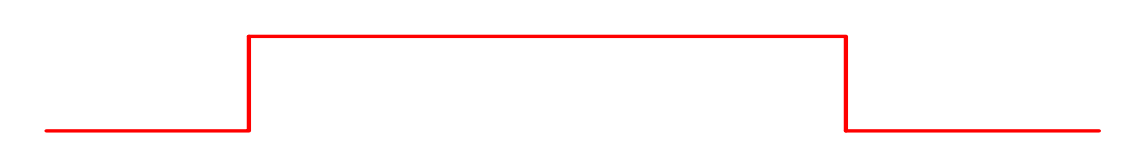

# <span id="page-19-0"></span>**5 Installation**

### <span id="page-19-1"></span>**5.1 Hardware Installation**

You have read and understood the warnings listed under "Precautions" on Chapter 2; To achieve reliable distance measurements, please follow below tips:

- Better not using the camera in strong sunlight. If have to, keep the ambient light
- below 50k Lux.
- Do NOT place any objects in the scene that are not part of your intended
- target, especially mirrors or other shiny surfaces/objects.
- ⚫ Maintain a stable housing temperature during operation.
- Take measures to provide cooling to camera
- Mount the camera robustly.
- <span id="page-19-2"></span>● All accessories are ready.

### 5.1.1 DS86 Installation Steps

DS86 product transmits the required data to host by Ethernet cable, and it doesn't support Power over Ethernet, so the power adaptor shall be used.

The steps are as below:

1. Mount the camera in an appropriate fixture, e.g., a camera bracket.

2. Connect the DS86 ToF camera to the host processor with the Ethernet cable.

3. Insert the DC connector of the power supply adaptor into the Multiple Functional Interface of the camera.

4. Connect the adaptor to power source.

5. Please do set the IP address of the camera and host PC in the same segment.

6. The default IP address of DS86 is 192.168.1.101, you can change the IP address by the NebulaGUITool.

Please do read the document before reconfiguring the camera.

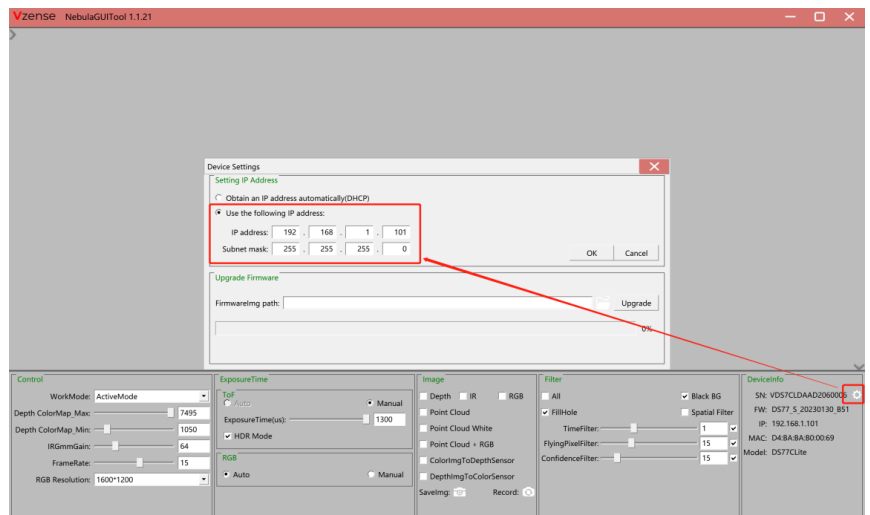

### <span id="page-20-0"></span>5.1.2 DS87 Installation Steps

The steps are as below:

1. Mount the camera in an appropriate fixture, e.g., a camera bracket.

2. Connect the DS87 ToF camera to the host processor with the M12 X CODE CAT6A Ethernet cable.

3. Insert the DC connector of the power supply adaptor into the Multiple Functional Interface of the camera.

4. Connect the adaptor to power source.

5. Please do set the IP address of the camera and host PC in the same segment.

6. The default IP address of DS87 is 192.168.1.101, you can change the IP address by the NebulaGUITool.

### <span id="page-20-1"></span>5.1.3 POE Mode Installation (DS87)

#### **What is PoE+ (Power Over Ethernet)**

Power over Ethernet (PoE+) is a technology that lets network cables carry electrical power. It simplifies the topology of the Ethernet system by reducing the dedicated power cable, a PoE switch or injector shall be in use to support the PoE feature.

For Vzense DS87 camera, the POE Switch or POE injector needs to support IEEE 802.3at-2009 standard also known as PoE+, which can provide up to 25.5W, or IEEE 802.3bt-2018 standard also known as PoE++, which can provide up to 60W. Otherwise the product may not work well at long range mode.

We can provide optional PoE switch or PoE injector to our customers, please try to contact the sales for the quotation and more information.

#### **Steps to Setup PoE Mode**

As mentioned above, a PoE switch or PoE injector shall be in use to setup the PoE. The steps are as below:

1. Mount the camera in an appropriate fixture, e.g., a camera bracket;

2. Plug one end of the Ethernet cable into the RJ45 socket at the back of the camera, and plug the RJ45 end into the Ethernet port of your PoE switch or PoE injector;

3. Connect the PoE switch or PoE injector to your host processor by Ethernet cable;

4. Connect the PoE switch or PoE injector to power source.

## <span id="page-21-0"></span>**5.2 Nebula SDK**

Nebula SDK is a cross platform software development kit designed by Vzense team. It can support DS86 & DS87 and contains multiple versions on different operation systems, including **Windows, Linux, Arm Linux, ROS, ROS2, PYTHON** etc.

Download or clone SDK project from our GitHub /Gitee: China: <https://gitee.com/Vzense/NebulaSDK> Oversea: <https://github.com/Vzense/NebulaSDK>

### <span id="page-21-1"></span>5.2.1 Frameviewer

Frameviewer is an opensource application in SDK project that can guide user how to call the SDK APIs. It has a pre-build version app in Tools folder, the source code is in Samples folder. See the document for the details.

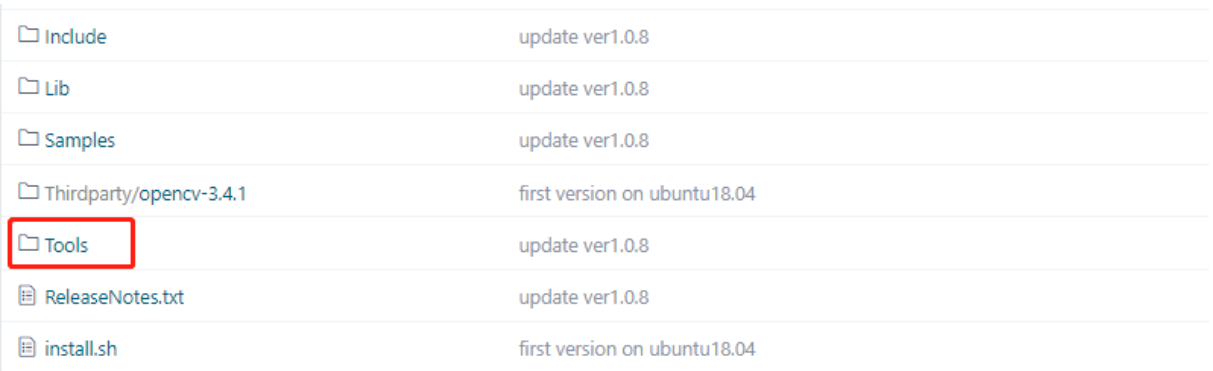

## <span id="page-21-2"></span>**5.3 NebulaGUITool**

NebulaGUITool is a graphic tool on windows for Vzense DS86, DS87 products. Download or clone NebulaGUITool evaluation tool from our GitHub /Gitee: China: <https://gitee.com/Vzense/NebulaGUITool> Oversea: <https://github.com/Vzense/NebulaGUITool>

Please do read the NebulaGUITool UserGuide.pdf in the folder before using.

## <span id="page-21-3"></span>**5.4 Default IP address**

The default IP address of the DS86.DS87 is 192.168.1.101, if you want to set the IP with others

or enable DHCP method, please use Vzense NebulaGUITool to change the default setting:

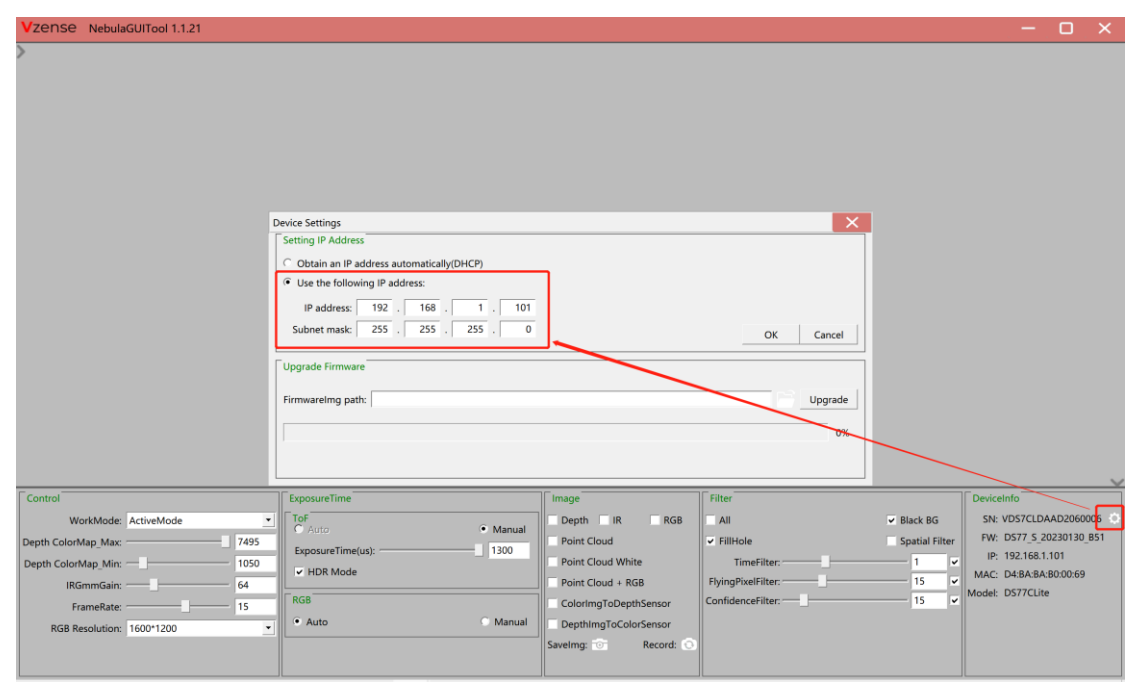

## **5.5 DHCP to obtain IP**

The product IP can be set to be obtained through DHCP, and the product needs to be connected to a server network that supports DHCP, such as a router.

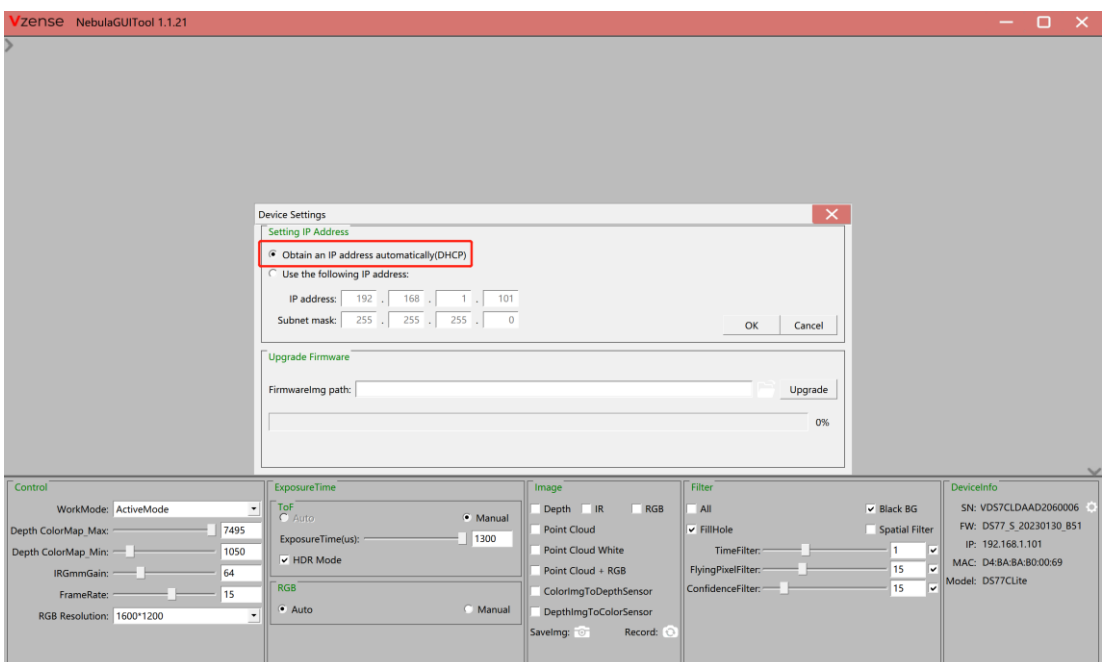

# <span id="page-22-0"></span>**5.6 Firmware Upgrade**

The user can use NebulaGUITool to upgrade the firmware of the DS86, DS87.

Please read the NebulaGUITool\_UserGuide.pdf before upgrading firmware.

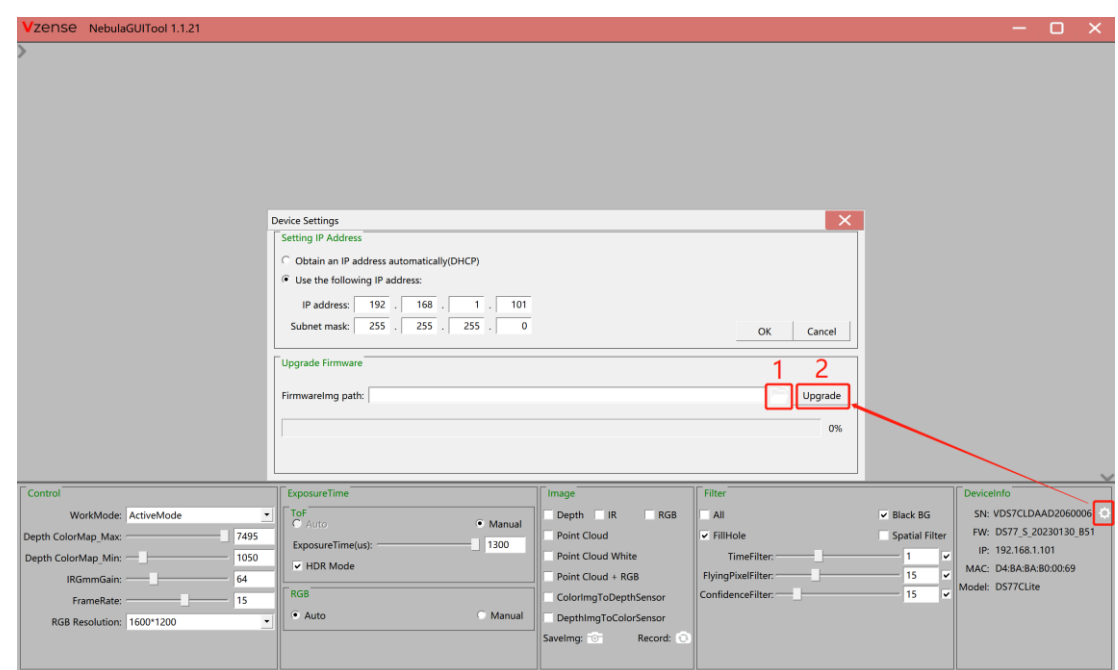

- 1. Click " $\Box$ " and select the path where the firmware is located.
- 2. Click the "Upgrade" button and wait for the upgrade.
- 3. Progress bar to "100%" upgrade is complete, wait for the camera to reboot

# <span id="page-24-0"></span>**6 Features**

### <span id="page-24-1"></span>**6.1 Slave Trigger Mode**

### <span id="page-24-2"></span>6.1.1 Hardware Trigger Mode

At Hardware slave trigger mode, DS86 & DS87 product outputs image only at every trigger signal happens.

#### **Step 1: set DS86 & DS87 product as hardware slave trigger mode by a software API.**

Please refer to the sample code of Vzense DS86 & DS87 hardware slave trigger mode.

#### **Step 2: Feed the DS86 & DS87 with a correct hardware trigger signal.**

Please refer to **Chapter 4.1 or Chapter 4.2** for the requirement to the hardware trigger signal; A hardware trigger source could be generated by a MCU GPIO or any clock source which can meet the requirement.

### <span id="page-24-3"></span>6.1.2 Software Slave Trigger Mode

At software slave trigger mode, DS86 & DS87 product outputs image only at every trigger API call.

#### **Step 1: set DS86 & DS87 product as software slave trigger mode by a software API. Step 2: Call the API of software trigger to issue a frame start;**

<span id="page-24-4"></span>Please refer to the sample code of Vzense DS86 & DS87 software slave trigger mode.

## **6.2 Exposure Time Configuration**

### <span id="page-24-5"></span>6.2.1 Auto Exposure

At auto exposure mode, DS86 & DS87 products can automatically set the exposure time, according to the environment around. Basically, the more near object, the lower the exposure time will be, it has maximum exposure time limitation. And the maximum exposure time depends on the frame rate, the lower frame rate, the bigger maximum exposure time.

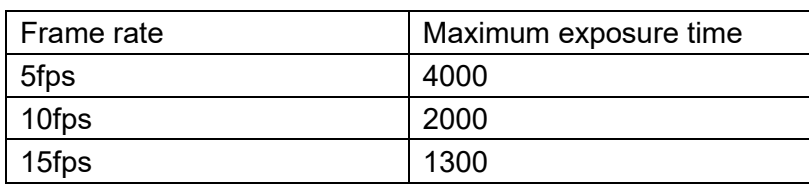

### <span id="page-25-0"></span>6.2.2 Manual Exposure

The user can set DS86 & DS87 product at manual exposure mode, with a fixed exposure time. The value of maximum exposure time depends on the frame rate.

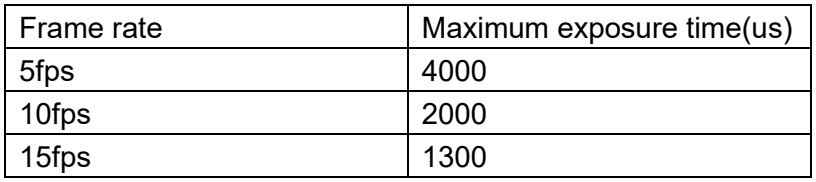

## <span id="page-25-1"></span>**6.3 Data Filtering**

In the software SDK and Frameviewer, we implemented data filtering to improve the depth data performance.

The filtering algorithm includes:

- ⚫ [Median filtering;](http://dict.cn/median%20filtering)
- [Gaussian filterin](http://dict.cn/Gaussian%20filter)g;
- ⚫ Bilateral filtering;
- Timing filtering;
- ⚫ Confidence filtering;
- <span id="page-25-2"></span>⚫ Flying pixel removing;

## **6.4 IR Image**

Besides the depth image, Vzense DS86 & DS87 camera can also output a VGA resolution IR image. And the IR image is exactly timing synchronized with the depth image. Pixel to pixel mapping is also exactly aligned.

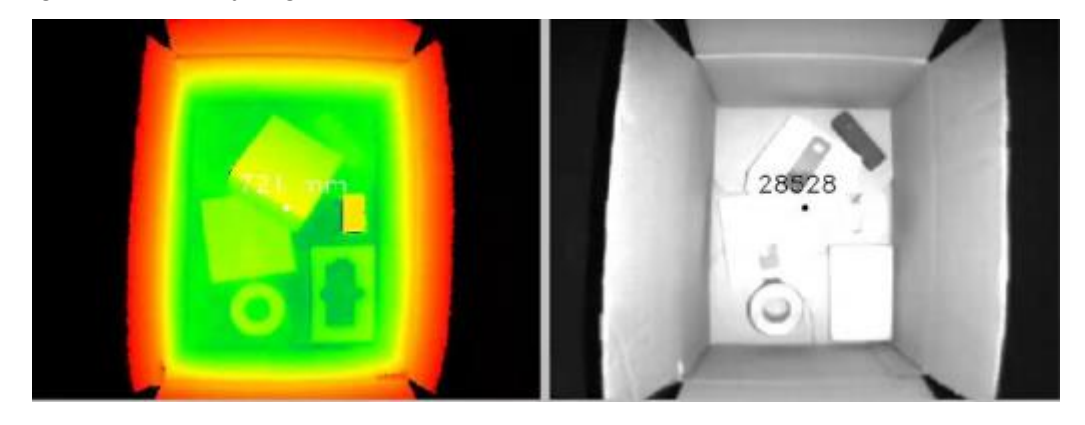

## <span id="page-26-0"></span>**6.5 HDR Mode**

Vzense DS86 & DS87 camera support HDR mode, High Dynamic Range (HDR) is used to achieve a larger exposure dynamic range than ordinary digital image technology. After the DS series camera turns on the HDR mode, for the overexposed area under the long exposure time, use the short exposure time to measure, and combine the two to obtain a more accurate depth image, reducing the impact of distance and object reflectivity on ToF imaging.

## <span id="page-26-1"></span>**6.6 RGBD Map**

<span id="page-26-2"></span>Vzense DS86 & DS87 camera support RGBD Map function.

### 6.6.1 ColorImgToDepthSensor

RGB image map to Depth domain. When enabled, images with RGB pixels map to Depth pixel space are output and displayed, that is, RGB images corresponding to depth pixels one by one.

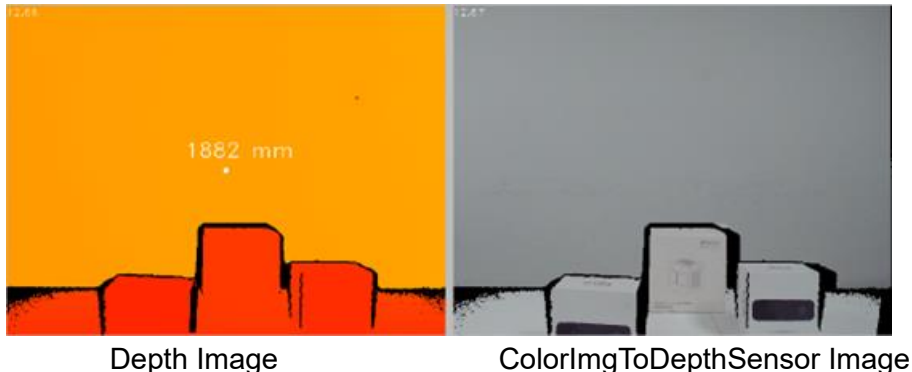

### <span id="page-26-3"></span>6.6.2 Auto Exposure

Depth image map to RGB domain. When enabled, the images with Depth pixels aligned to the RGB pixel space are output and displayed, that is, the depth image corresponding to RGB pixel one by one.

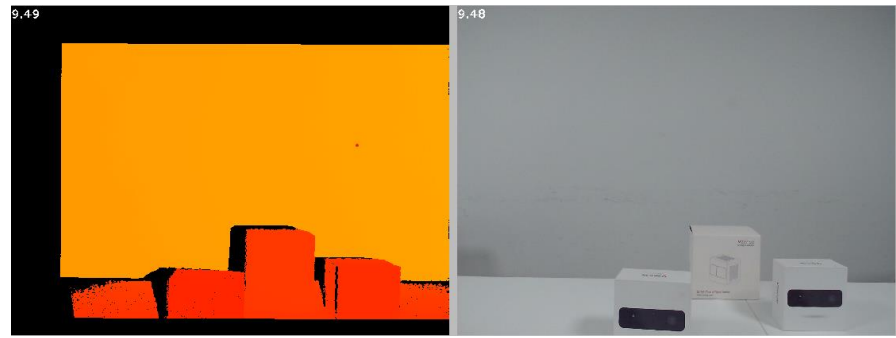

DepthImgToColorSensor Image RGB Image

# <span id="page-27-0"></span>**7 DS86 & DS87 Accessories and Package**

#### **In package item list:**

#### **DS86**

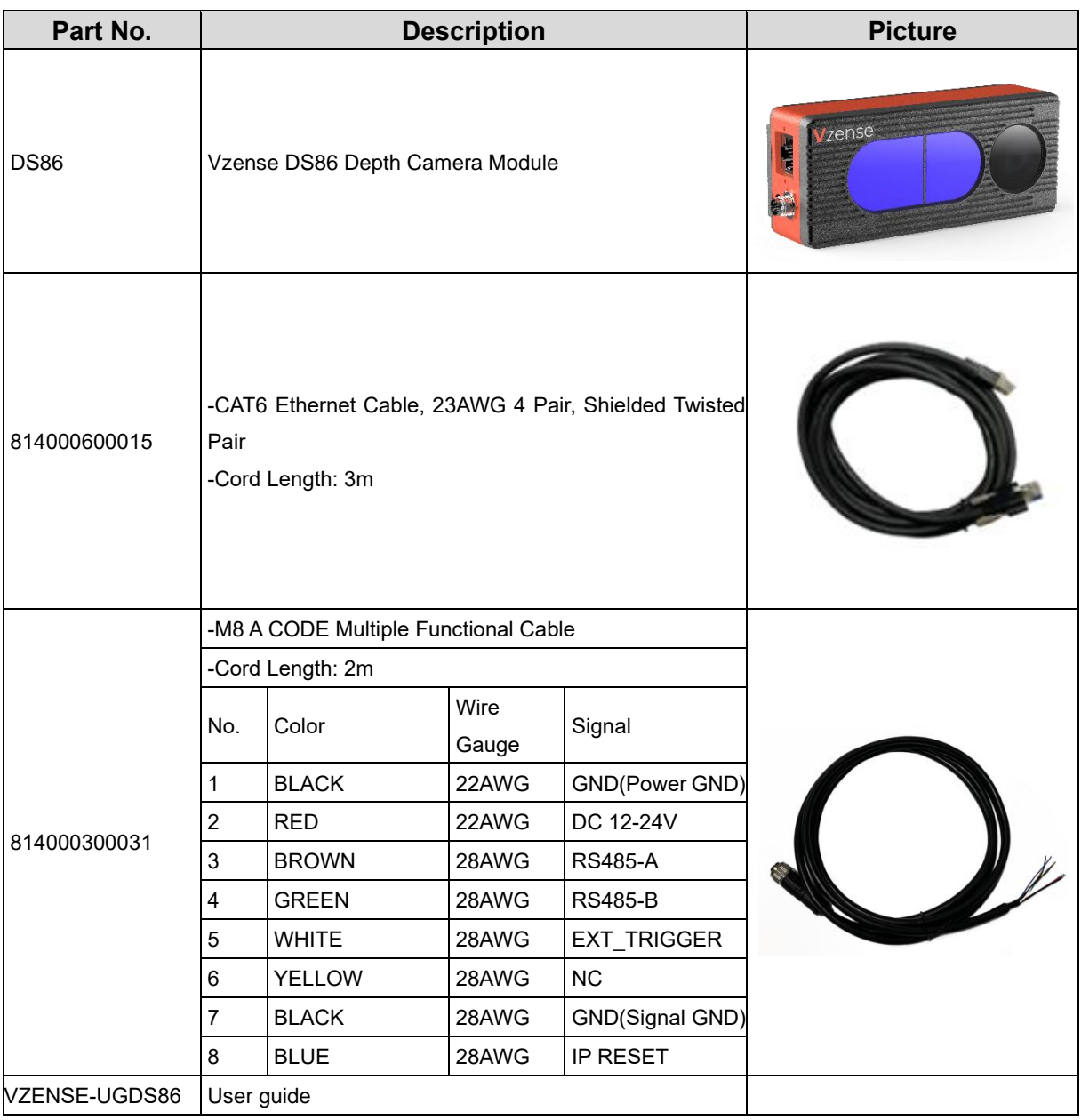

#### **DS87**

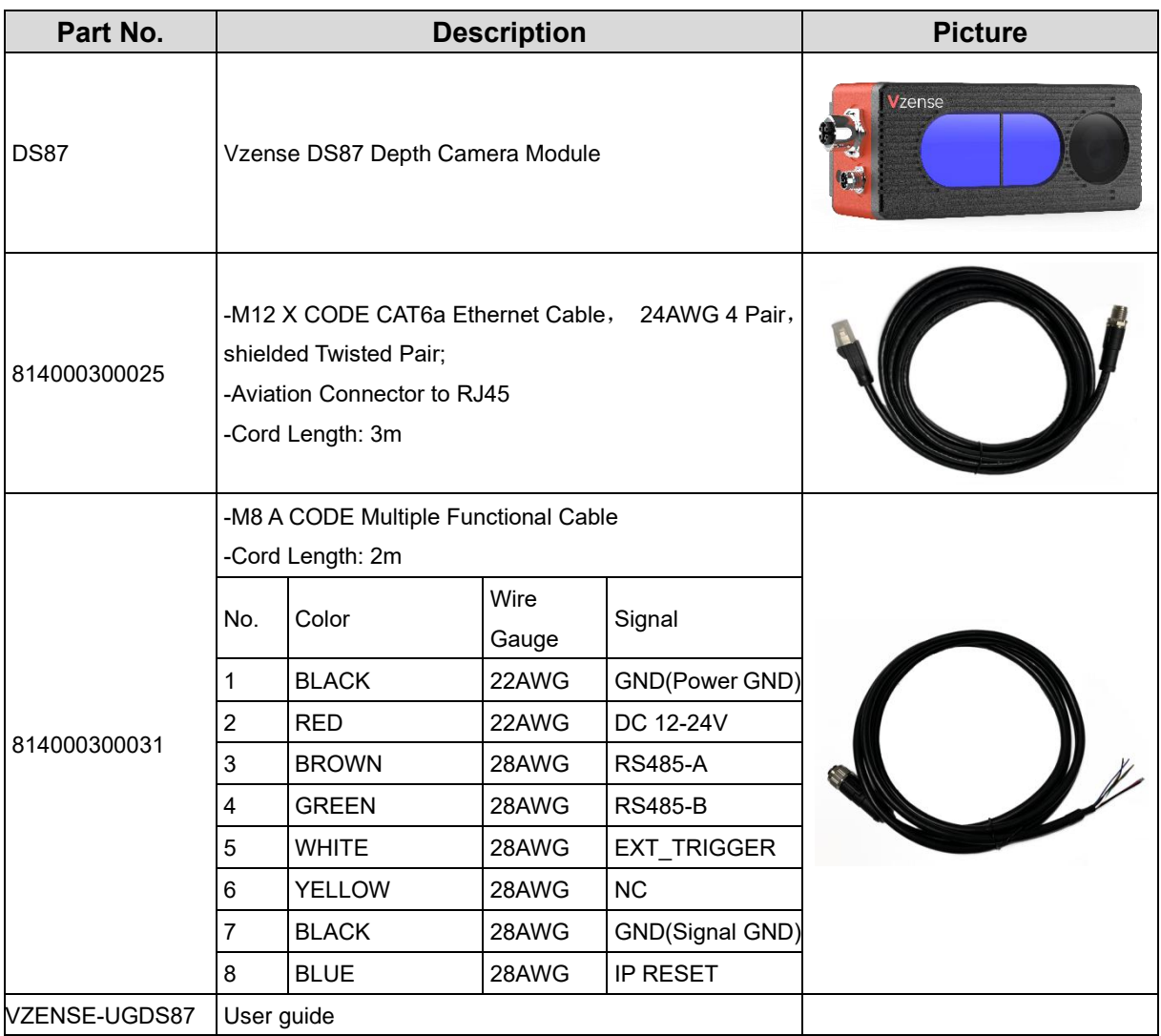

You can ask Vzense to do customization to the cable for any reason, for example extending the cable length.

Please do NOT use the accessories from other parts except Vzense Company, otherwise warranty will void.

#### **Optional item list:**

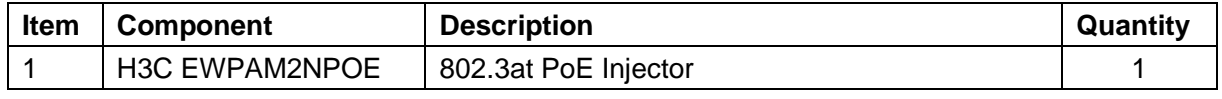

Optional items need customer to pay for.

# <span id="page-29-0"></span>**Appendix**

# <span id="page-29-1"></span>**RoHS Compliance**

This product complies with the limits of Pb, Hg, Cd, Cr (VI), PBB, PBDE, DEHP, BBP, DBP, DIBP as set by RoHS Directive (EU)2015/863 amending Annex Il to Directive 2011/65/EU.

# <span id="page-29-2"></span>**Laser Specification**

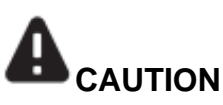

Use of controls or adjustments or performance of procedures other than those specified herein may result in hazardous radiation exposure.

### **Complies with 21 CFR 1040.10 and 1040.11 except for conformance with IEC 60825-1 Ed.3**

The following Class1 laser label is located on the bottom of the sensor.

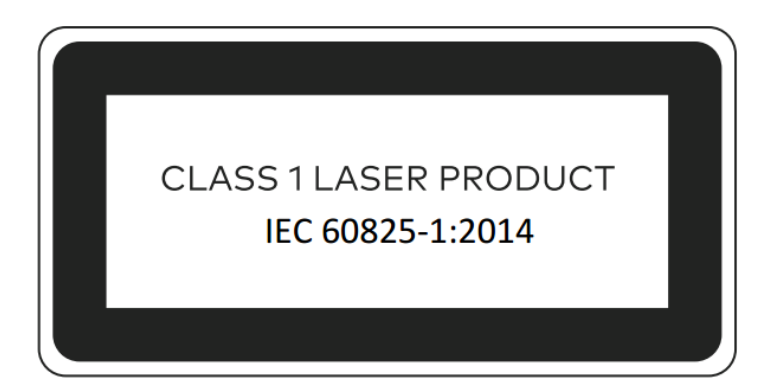

### <span id="page-29-3"></span>Manufacturer

Name: Qingdao Vzense Technology Co., Ltd.

Address: 3 Building, Qingdao Research Institute of Beihang University, No. 393 Songling Road, Laoshan District, Qingdao, Shandong

### <span id="page-30-0"></span>Factory

Name: Qingdao Vzense Technology Co., Ltd.

Address: 3 Building, Qingdao Research Institute of Beihang University, No. 393 Songling Road, Laoshan District, Qingdao, Shandong

## <span id="page-30-1"></span>**FCC Statement**

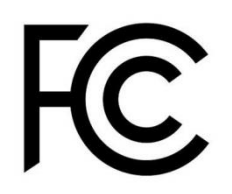

This equipment has been tested and found to comply with the limits for a Class A digital devi ce, pursuant to part 15 of the FCC Rules. These limits are designed to provide reasonable pr otection against harmful interference when the equipment is operated in a commercial enviro nment. This equipment generates, uses, and can radiate radio frequency energy and, if not i nstalled and used in accordance with the instruction manual, may cause harmful interference to radio communications. Operation of this equipment in a residential area is likely to cause harmful interference in which case the user will be required to correct the interference at his own expense.

**Caution:** Any changes or modifications not expressly approved by Vzense Technology for compliance could void the user's authority to operate this equipment.

# <span id="page-31-0"></span>**Revision History**

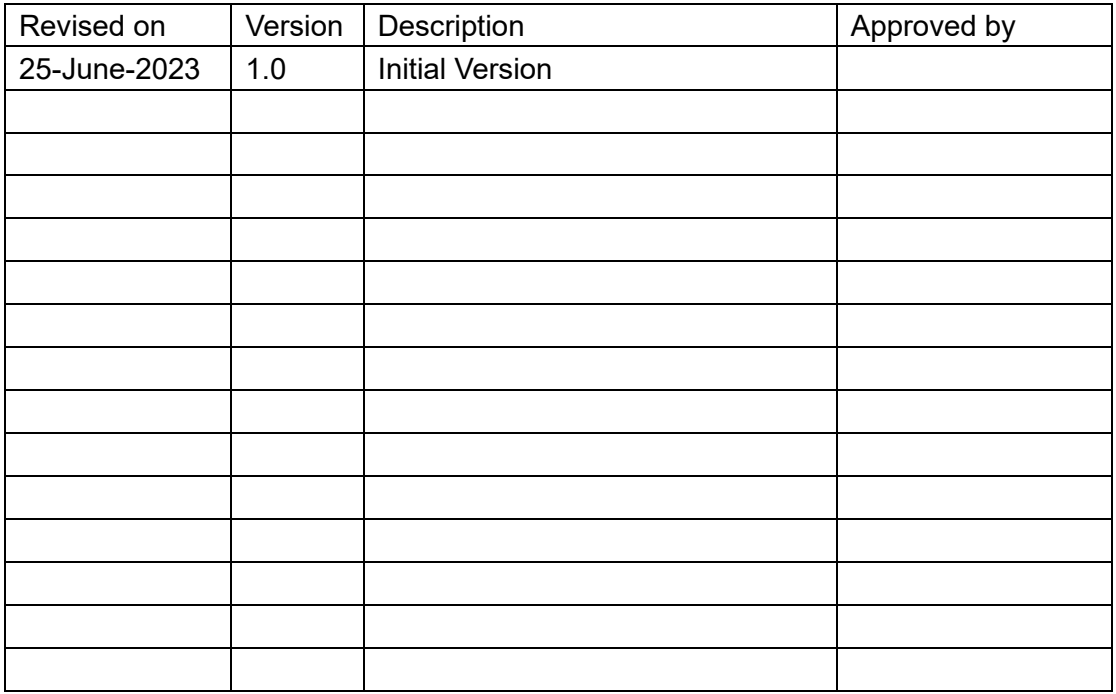